ConferenceManager<sup>2</sup>

You can enter a scheduled conference room before the conference and set it up by adding documents, images, notes, polls, or whiteboard drawings. If your preferences allow participants to join a conference before you arrive, you can also set the conference room Preferences to allow participants to add documents or annotations.

### Entering the Conference Room

- Step 1. Log in to the conferencing system to access your My Conferences page.
- Step 2. Select a conference from the Scheduled Conferences section of the Conferencing tab.
- Step 3. Click Set Up.
	- The conference room opens in a new browser window.

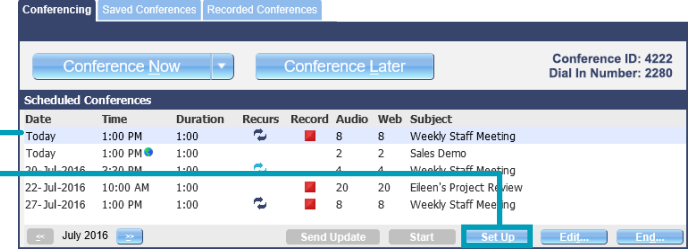

### Uploading Documents

You can share any type of document by uploading it to the conference room. ConferenceManager2 natively supports PDF and image upload; the Browser Plugin is required for sharing Microsoft Office documents (.ppt/.pptx, .xls/.xlsx, .doc/.docx).

Other document types can be converted using the Document Sharing Print Driver, which you can install from your My Account page. To convert an unsupported document, open it in its native application and print it to the ConferenceManager printer.

- Step 1. From the Documents panel on the Home tab, click  $\frac{1}{1}$  Add Document  $\sqrt{ }$ To share a document you have previously converted, click the right side of the button and select Printed Documents.
- Step 2. Browse to and select the document you wish to upload, and then click Open. Uploaded documents are added to the Documents panel and automatically shared on a tab at the top of the conference room.
- Step 3. If you wish to annotate the document, click its tab and select Annotate Slide to display the annotation tools.

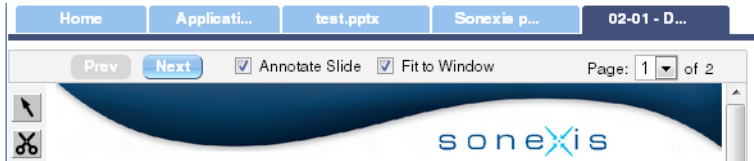

Note that uploaded documents are saved with the conference room, but *document annotations are not*, so they will be lost upon closing the conference room. If you prefer to have the document unshared when the conference begins, click Hide on the Documents panel.

#### Preparing the Whiteboard and Notepad

You can add Whiteboard annotations and Notepad contents are saved with the conference room, so you add content to them before the conference begins.

Click  $\triangleright$  Whiteboard or  $\triangleright$  Notes on the Tools panel to display the respective tab at the top of the conference room. Click either tab to add content.

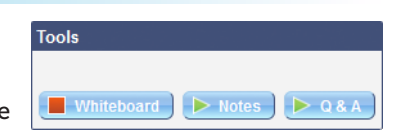

If you prefer not to have the Whiteboard or Notepad shared when the conference begins, click **T** Whiteboard or **T** Notes respectively, to hide those tabs.

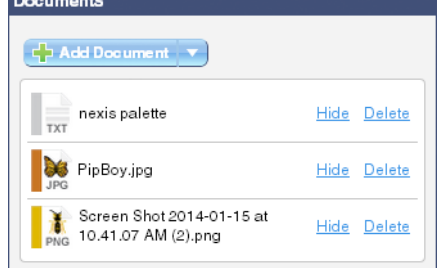

# Preparing a Conference Room

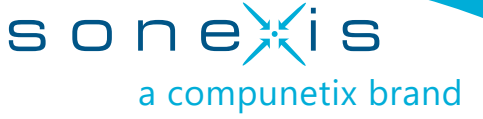

### Preparing Polls

ConferenceManager2 allows you to create polls that present a question and multiple answers for voting. Results are tabulated as participants vote; all votes are anonymous. Both polls and poll results are saved with the conference room.

The Polls panel on the Home tab contains the Add Poll button and displays any existing polls. You can hide/show, edit, and delete polls from the Polls panel. To add a poll:

- Step 1. Click  $\frac{1}{2}$  and Poll on the Polls panel to display the Add New Poll pop-up.
- Step 2. Enter a Question.
- Step 3. Customize the Answers as necessary.

The default answers are Yes and No; you can edit those fields and click Add Answer to add additional answers (up to 10 total).

Step 4. Select the Options to use for this poll.

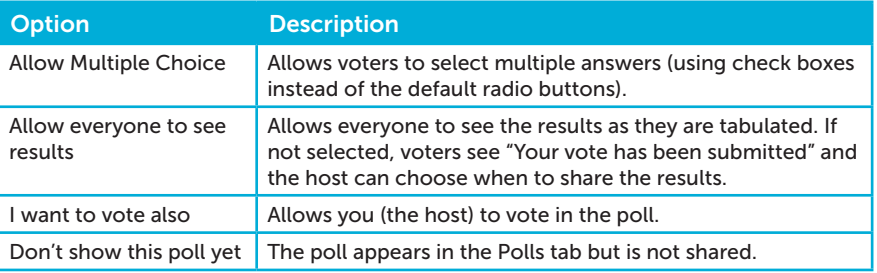

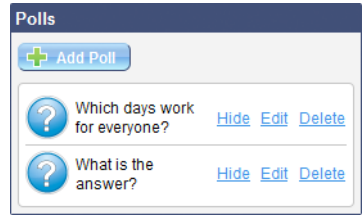

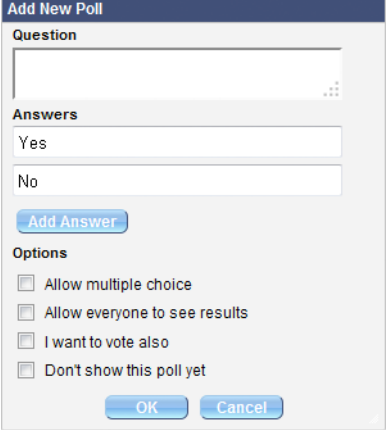

Step 5. Click OK.

## Using the Annotation Tools

The annotation tools are used to draw on the Whiteboard or to annotate shared documents.

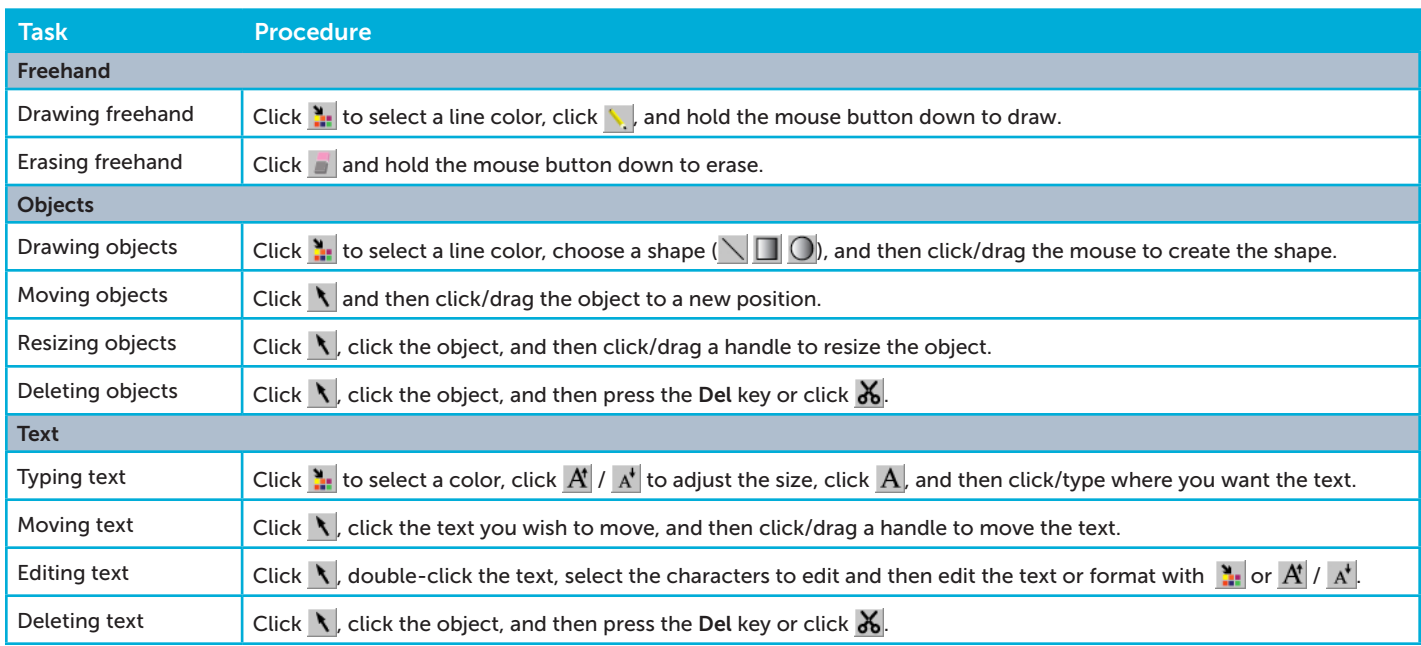